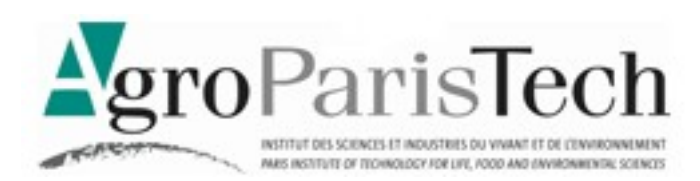

# MAÎTRISER LES PRÉSENTATIONS AVEC

# OPEN OFFICE IMPRESS

∗

#### **Objectifs**

- Maîtrise de la création d'une présentation simple avec Open Office Impress
- Pour un autodidacte, contrôler et mettre à niveau ses connaissances

#### **Compléments nécessaires**

- Des fichiers d'exemple (voir l'enseignant, ou le site de l'auteur \*)
- Le logiciel libre OpenOffice (version 3,1 présentée ici)

#### **Niveau de compétences en pré-requis**

- Connaître l'environnement Windows
- Savoir mettre en forme du texte

∗

*Ce document d'enseignement est diffusé pour un usage individuel. Il est librement téléchargeable sur le site de l'auteur \*.*

Michel Cartereau - Juillet 2009

[AgroParisTech - UFR d'informatique - 16, rue Claude Bernard - F 75231 PARIS CEDEX 05](http://www.inapg.fr/ens_rech/mathinfo/winfo/) michel.cartereau @ agroparistech.fr - Téléphone : +33 1 44 08 16 80 -Télécopie : +33 1 44 08 16 66

### SAVEZ-VOUS ?

*Répondre soit par vrai ou faux, soit en choisissant une ou plusieurs options (ou aucune).* 

- 1. Impress est un outil de production de diaporama
- 2. Un diaporama s'appelle aussi un *slide*
- 3. Un modèle fournit une mise en forme automatique des diapositives
- 4. La mise en forme définie par un modèle s'applique automatiquement pour toutes les diapositives
- 5. On ne peut pas insérer de photographie dans une diapositive
- 6. Un pied de page s'applique à toutes les diapositives ou à aucune
- 7. On peut définir en toute liberté le contenu d'un pied de page
- 8. On peut faire apparaître le numéro d'une diapositive à n'importe quel endroit de celles-ci
- 9. Le défilement automatique et en boucle d'un diaporama est impossible
- 10.Une animation comporte éventuellement un son associé
- 11.La transition entre diapositives peut comporter une animation
- 12.Il est possible d'annoter une diapositive lors de sa visualisation
- 13.Un modèle permet d'introduire une illustration en fond de diapositive
- 14.On ne peut pas appliquer un lien hypertextuel sur une image
- 15.Impress ajoute automatiquement une diapositive noire en fin de diaporama
- 16.Un diaporama peut être transformé en pages Web
- 17.Il n'est possible d'obtenir par une simple commande une version en PDF du diaporama
- 18.On peut faire apparaître automatiquement une numérotation des diapositives
- 19.Il n'est pas possible d'établir un lien vers un autre diaporama
- 20.Une diapositive masquée sert à noter des commentaires

*Solutions à la fin du document*

### BASES

QU'EST-CE QU'UN DIAPORAMA

COMMENT CRÉER UN DIAPORAMA SIMPLE

L<sup>E</sup> MINIMUM DE MISE EN FORME

# <span id="page-3-3"></span>**INTRODUCTION**

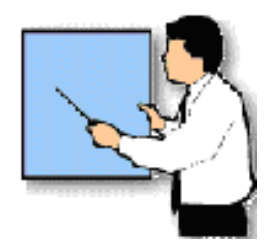

#### • DE QUOI S'AGIT-IL ?

DOCUMENT VISUALISÉ POUR FACILITER LE SUIVI <sup>D</sup>'UN EXPOSÉ ILLUSTRATIONS ET ANIMATIONS POUR AMÉLIORER LA COMMUNICATION REPRODUCTION VIA ÉCRAN INFORMATIQUE PROJETÉ OU TRANSPARENTS

#### • COMMENT CRÉER UNE PRÉSENTATION ?

UTILISATION <sup>D</sup>'UN LOGICIEL SPÉCIALISÉ

cas du module Impress de Open Office [1](#page-3-1)

DÉCOMPOSITION EN UNE SUITE D'ÉCRANS (DIAPOSITIVES<sup>[2](#page-3-0)</sup>) : « DIAPORAMA »

<span id="page-3-0"></span>une diapositive est un assemblage de texte et-ou d'images

MISE EN ŒUVRE DE DISPOSITIFS <sup>D</sup>'ANIMATION POUR LES ENCHAÎNEMENTS

au niveau du passage entre les diapositives ou de l'apparition d'un élément (texte ou illustration)

IMPRESSION ÉVENTUELLE DE LA PRÉSENTATION

copie imprimée permettant de prendre des notes

<span id="page-3-2"></span><span id="page-3-1"></span><sup>1</sup> La suite OpenOffice est libre et gratuite; elle est disponible à AgroParisTech dans la boîte à outils de Gaia en [https://gaia.agroparistech.fr/](file:///D:/transit/ooimpress/ https://gaia.agroparistech.fr/) ou sinon sur le site de l'éditeur en :<http://fr.openoffice.org/> 2 Diapositive : *slide* en anglais

### <span id="page-4-0"></span>EXEMPLE DE DIAPORAMA

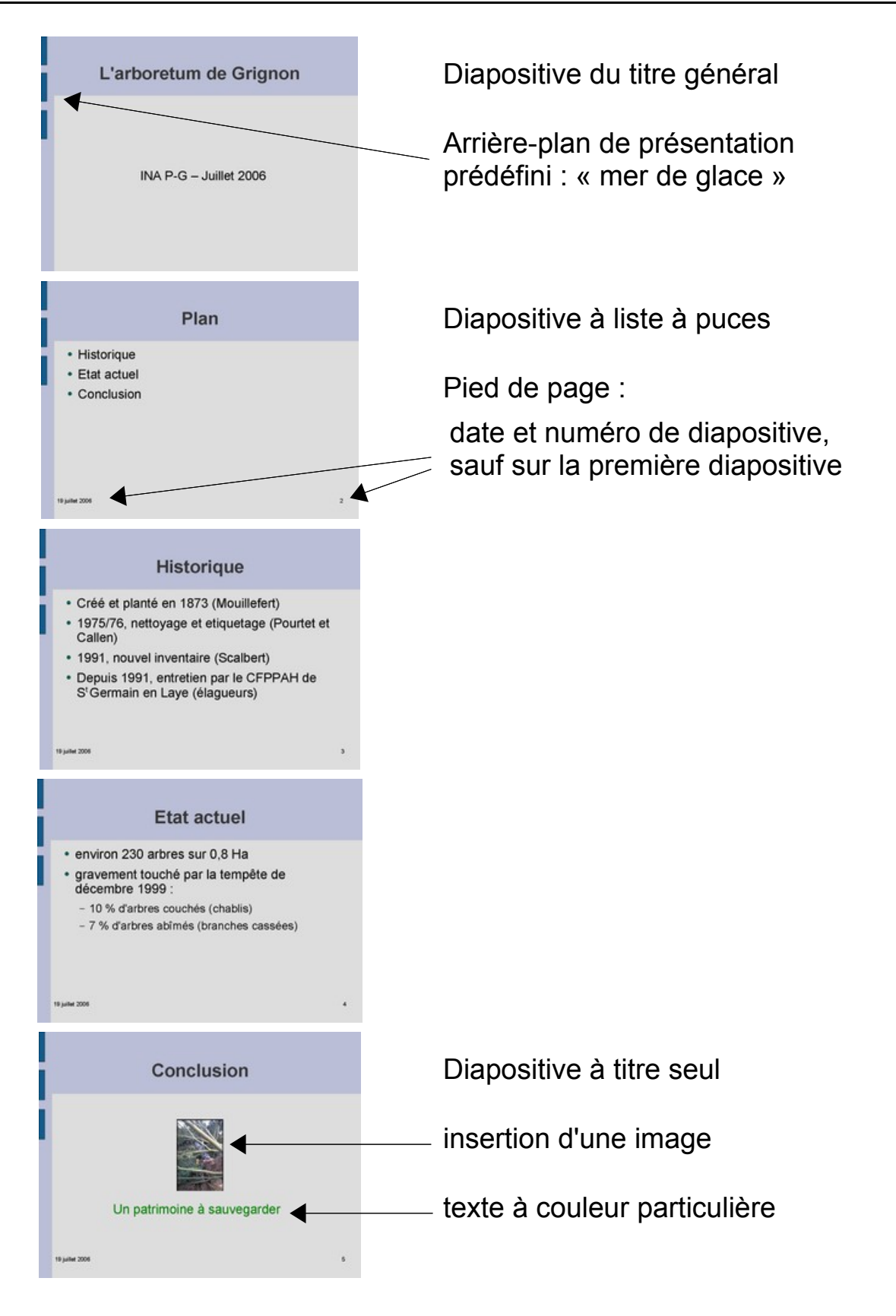

# DÉMARRAGE DE IMPRESS AVEC L'ASSISTANT

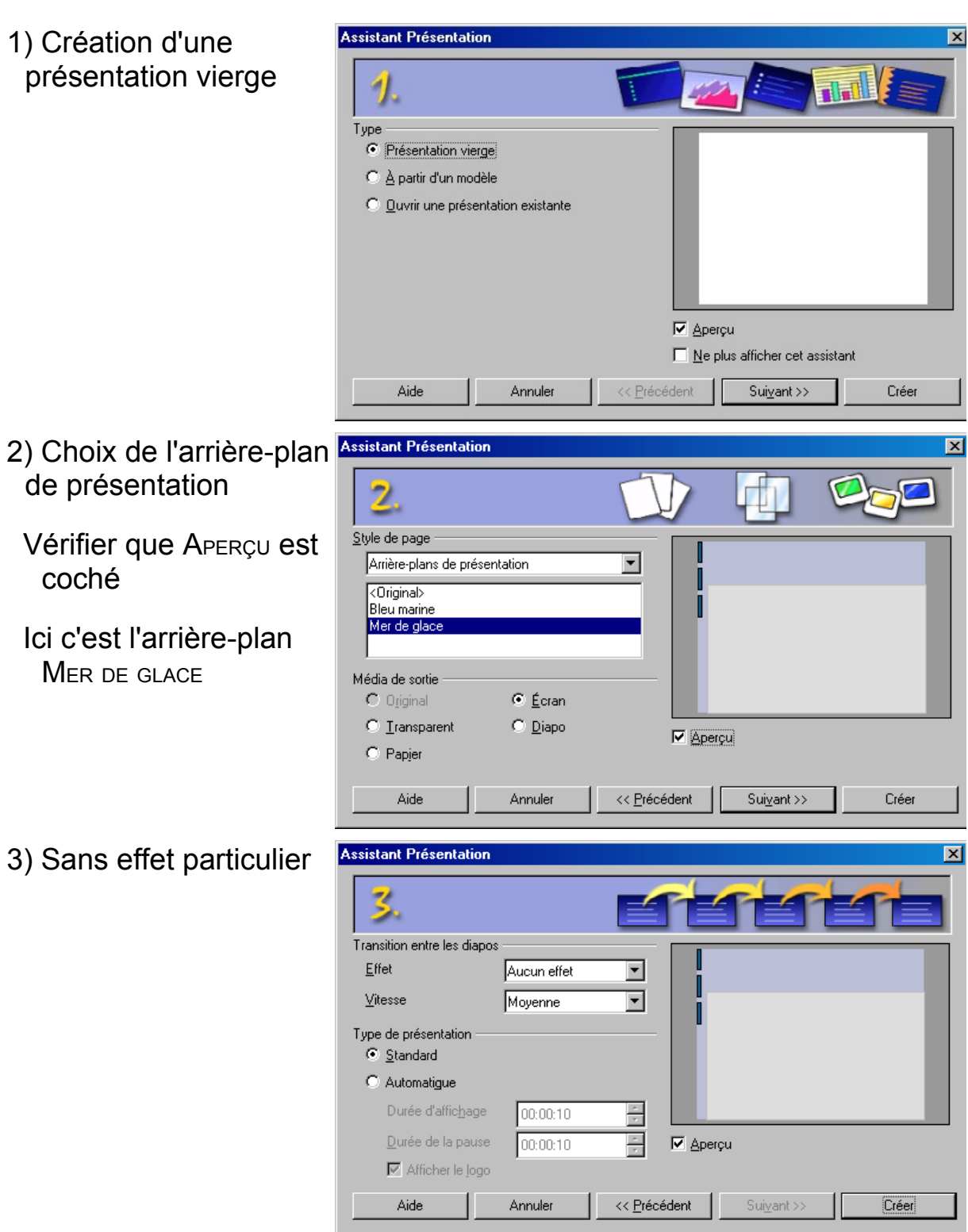

CAS DU LANCEMENT DE OPENOFFICE IMPRESS AVEC L'ASSISTANT<sup>[1](#page-5-0)</sup>

<span id="page-5-0"></span>1 La présence automatique de l'assistant au démarrage dépend du réglage suivant : OUTILS OPTIONS OPENOFFICE.ORG IMPRESS GÉNÉRAL DÉMARRER AVEC L'ASSISTANT

# DÉMARRAGE DE IMPRESS SANS L'ASSISTANT

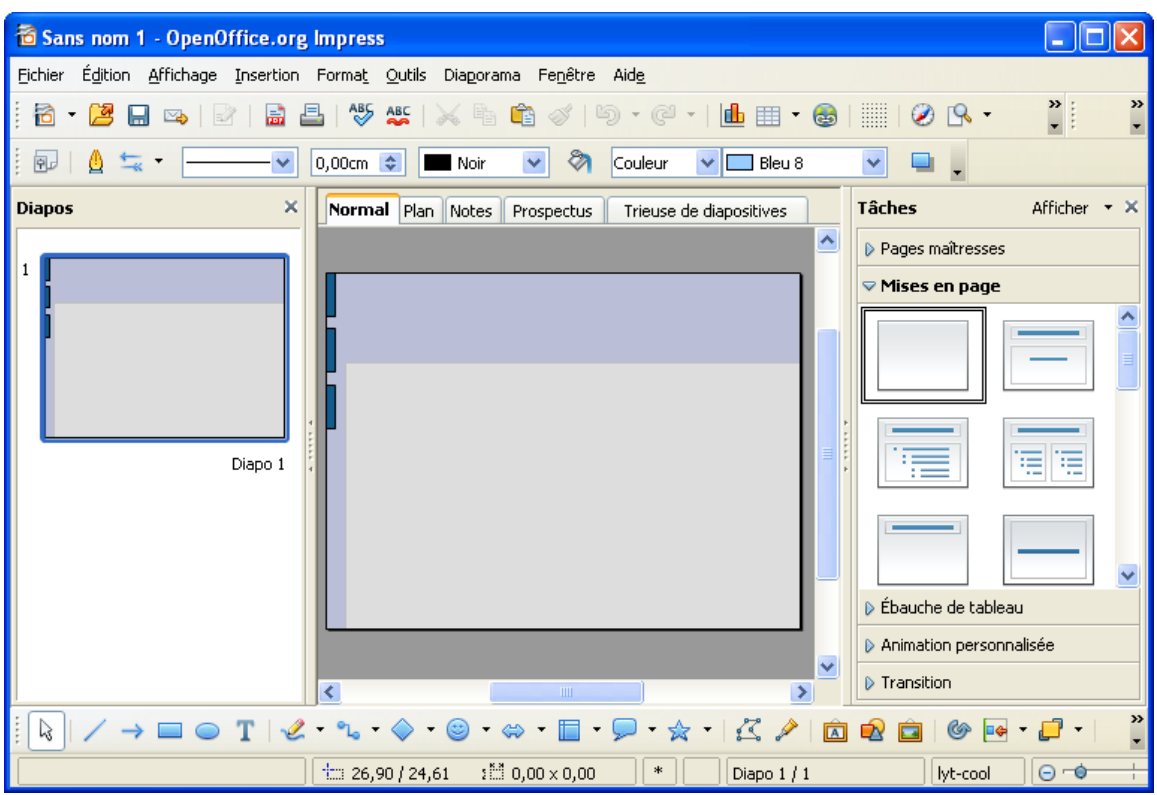

CAS DU LANCEMENT DE OPENOFFICE IMPRESS SANS ASSISTANT<sup>[1](#page-6-0)</sup>

Choix de l'arrière-plan de présentation :

- a) Dans le volet des tâches à droite, cliquer sur PAGES MAÎTRESSES
- b) Faire apparaître plus bas la section DISPONIBLE POUR UTILISATION et choisir l'arrière-plan MER DE GLACE

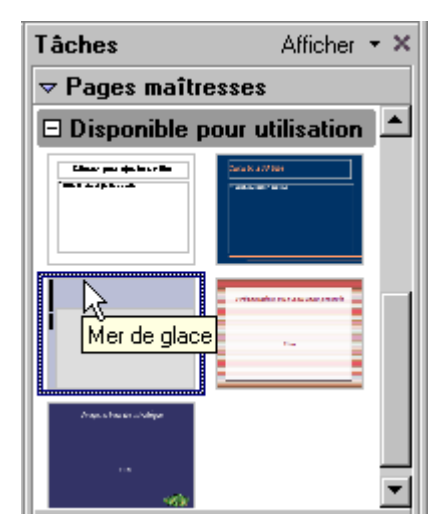

Affichage/suppression des volets TÂCHES/DIAPOS : AFFICHAGE VOLET...

*O<sup>N</sup> PEUT AUSSI DEMANDER <sup>L</sup>'ASSISTANT DE CRÉATION VIA LA COMMANDE FICHIER ASSISTANTS PRÉSENTATION*

<span id="page-6-0"></span><sup>1</sup> La présence automatique de l'assistant au démarrage dépend du réglage suivant : OUTILS OPTIONS OPENOFFICE.ORG IMPRESS GÉNÉRAL DÉMARRER AVEC <sup>L</sup>'ASSISTANT

### DIAPOSITIVE DE TITRE

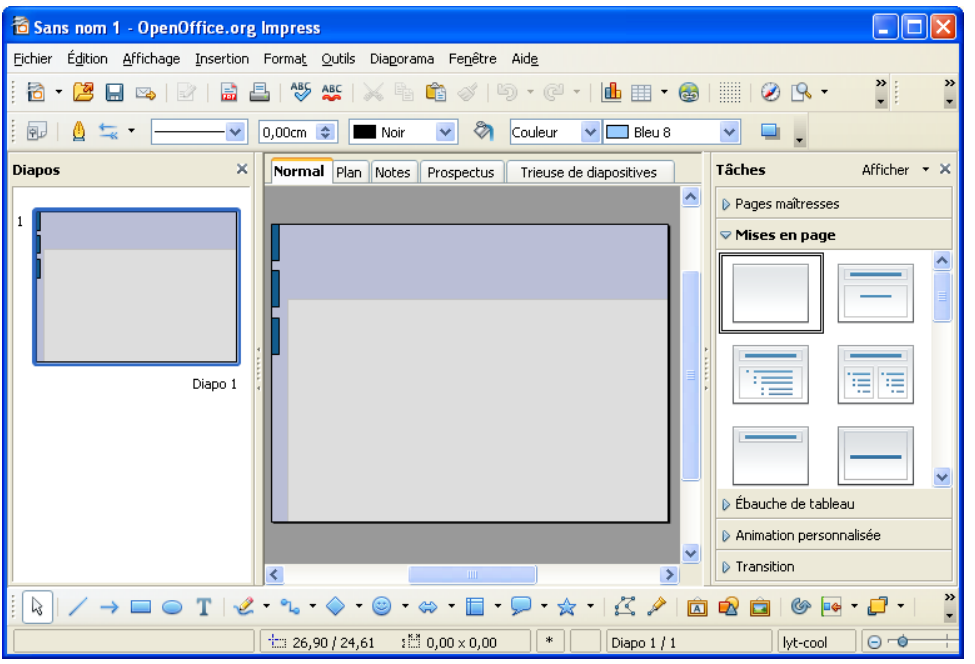

 $\tt{T}$ itre général sur la  $1^{\tt{E}}$  diapositive

FORMAT MISE EN PAGE DES DIAPOS puis choisir le deuxième modèle : DIAPO-TITRE

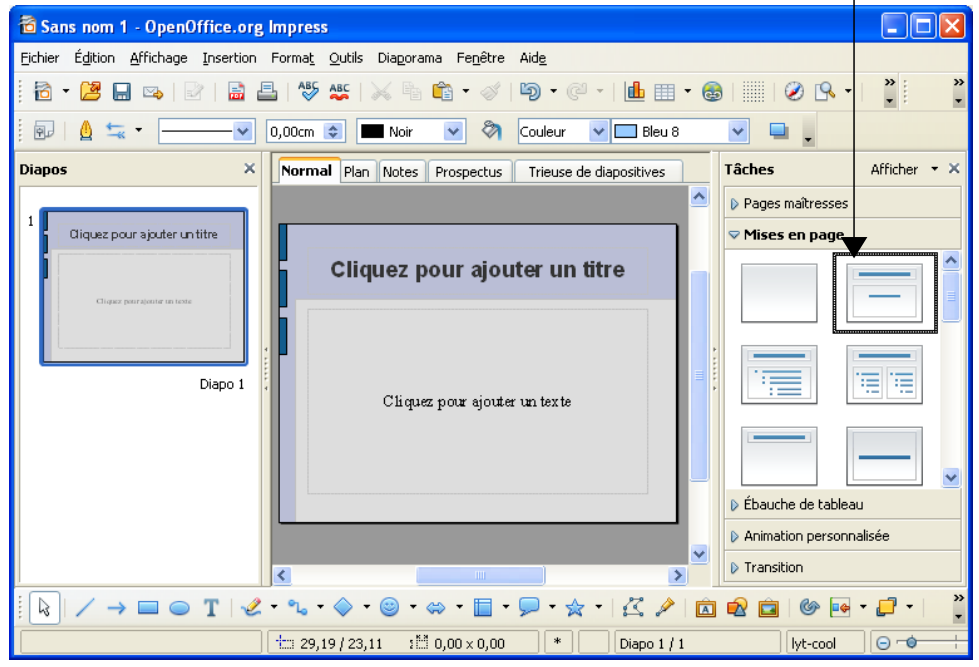

Saisir ensuite les textes du titre et sous-titre dans la diapositive

*N<sup>E</sup> PAS OUBLIER <sup>D</sup>'ENREGISTRER : FICHIER ENREGISTRER [1](#page-7-0) <sup>L</sup>'EXTENSION POUR UN PRÉSENTATION CRÉÉE AVEC IMPRESS EST :* .odp

<span id="page-7-0"></span><sup>1</sup> Attention à respecter les règles de nommage : pas d'accents, espaces remplacés par un tiret, tout en minuscules ; exemple : arboretum.odp et non pas L'arboretum de Grignon.odp

# <span id="page-8-2"></span>AJOUT D'UNE DIAPOSITIVE

INSERTION DIAPO OU bouton **GE Diapo**, puis choisir le 3<sup>ème</sup> type : TITRE, TEXTE

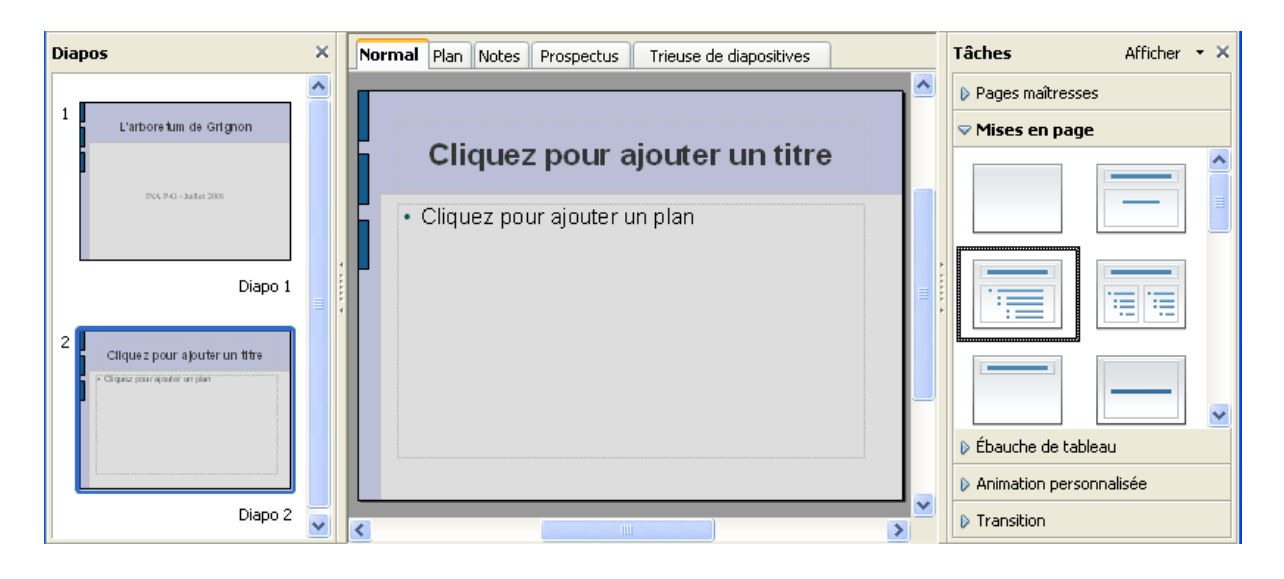

Changement possible du type : FORMAT MISE EN PAGE DES DIAPOS

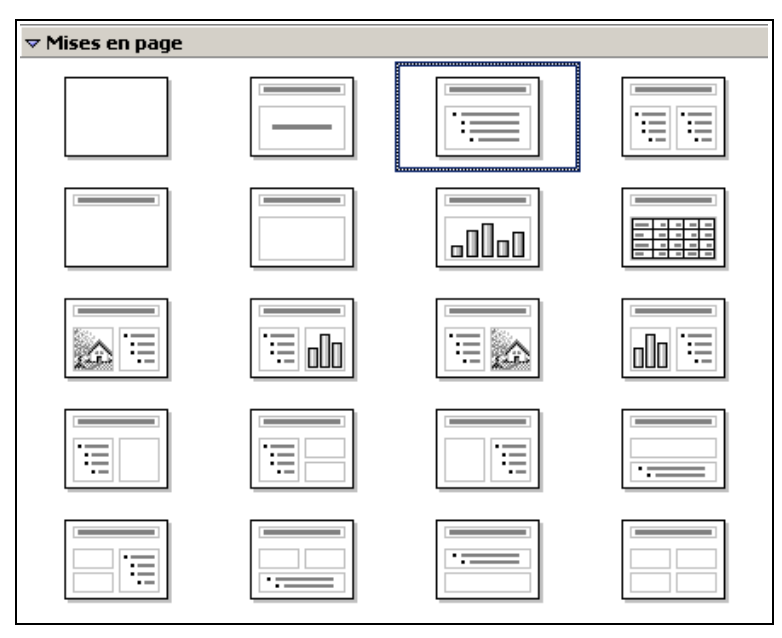

De manière générale, utiliser toujours un type avec le titre<sup>[1](#page-8-0)</sup> en haut

<span id="page-8-0"></span>*POUR ENLEVER LA DIAPOSITIVE :* EDITION SUPPRIMER LA DIAPO

<span id="page-8-1"></span><sup>1</sup> Ce titre identifie clairement chaque diapositive et facilite des manipulations générales, notamment le passage en mode plan (cf. page [21\)](#page-20-0).

# INSERTION D'ÉLÉMENTS SIMPLES

<span id="page-9-3"></span>PERSONNALISATION DE LA STRUCTURE D'UNE DIAPOSITIVE

#### • CRÉATION D'UNE SOUS-LISTE

· gravement touché par la tempête de décembre 1999  $\cdot$  |

En début d'un nouvel élément de la liste, appuyer sur la touche de tabulation  $(\rightarrow)$ 

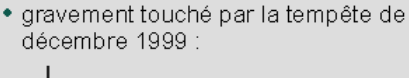

• INSERTION D'UNE ZONE DE TEXTE

Choisir l'icône  $\boxed{\mathbf{T}}$  du texte sur la barre de dessin<sup>[1](#page-9-0)</sup> :

puis pointer dans la diapositive à l'endroit d'insertion et taper le texte

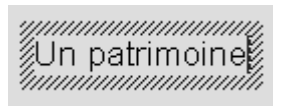

Mises en forme<sup>[2](#page-9-1)</sup> : sélectionner le texte puis Format ...

• INSERTION D'UNE IMAGE

**INSERTION IMAGES A PARTIR DU FICHIER [3](#page-9-2)** 

Mises en forme avec l'image sélectionnée Ombrage : FORMAT REMPLISSAGE OMBRE Changement de taille : faire glisser un coin de l'image, Déplacement sur la diapositive : faire glisser l'image

*POUR LA CRÉATION DE SCHÉMAS, VOIR LE DOCUMENT SUR LA MANIPULATION <sup>D</sup>'IMAGES*

<span id="page-9-0"></span><sup>1</sup> Pour faire apparaître si besoin la barre de dessin, commande AFFICHAGE BARRE D'OUTILS DESSIN

<span id="page-9-2"></span><span id="page-9-1"></span><sup>2</sup> Il est notamment conseillé de choisir une taille bien visible à la projection (pas en-dessous de 20 points) 3 Attention ! préparer l'image de façon à que sa taille et sa résolution soit optimisée ; utiliser de préférence un format comprimé (JPG pour une photographie, sinon GIF ou PNG pour une imagette).

# <span id="page-10-2"></span>PIED DE PAGE

COMMENT PLACER UN NUMÉRO, UNE DATE OU UN LIBELLÉ EN PIED DES DIAPOSITIVES ?

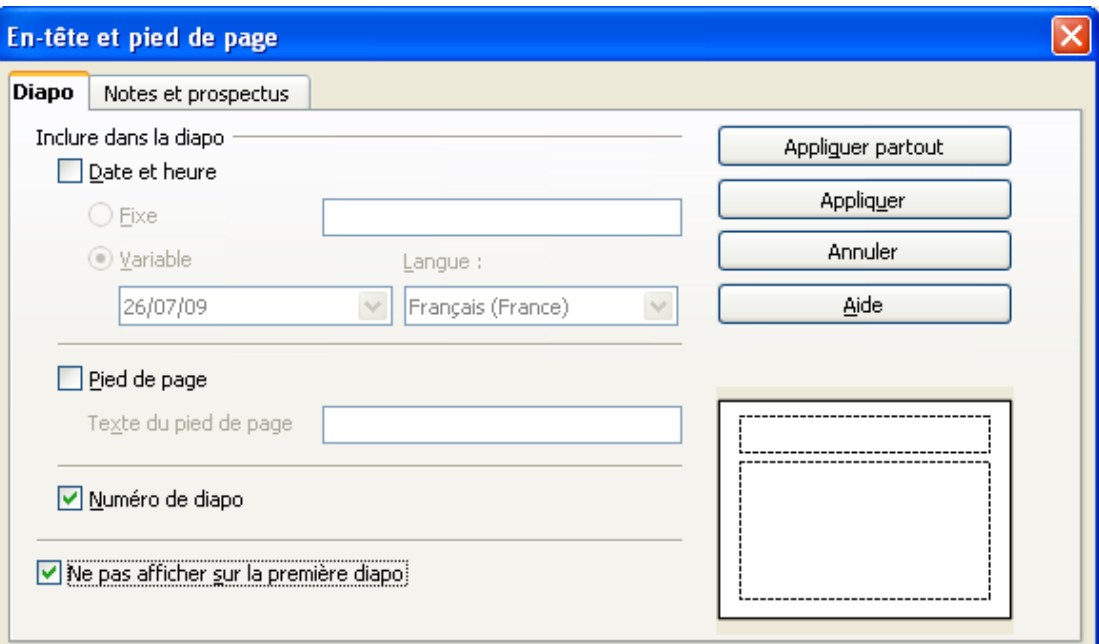

AFFICHAGE EN-TÊTE ET PIED DE PAGE

#### Validation

APPLIQUER PARTOUT : toutes les diapositives

APPLIQUER : la diapositive courante (ou celles sélectionnées  $\frac{1}{2}$  $\frac{1}{2}$  $\frac{1}{2}$ )

Si les zones n'apparaissent pas sur les diapositives :

activer AFFICHAGE MASQUE ELÉMENTS DU MASQUE

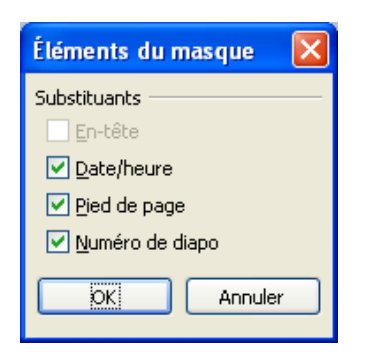

et vérifier que tous les éléments sont bien cochés<sup>[2](#page-10-1)</sup>

*NUMÉROTATION DES DIAPOSITIVES CONSEILLÉE AFIN DE FACILITER LE REPÉRAGE*

<span id="page-10-0"></span><sup>1</sup> Sélection possible à l'aide la trieuse de diapositives en aperçu global (cf, page [12\)](#page-11-0)

<span id="page-10-1"></span><sup>2</sup> La présence de ces éléments est aussi déterminée par le modèle de présentation (cf. page [22\)](#page-21-0)

### <span id="page-11-0"></span>• APERÇU GLOBAL DES DIAPOSITIVES

Commande AFFICHAGE TRIEUSE DE DIAPOS

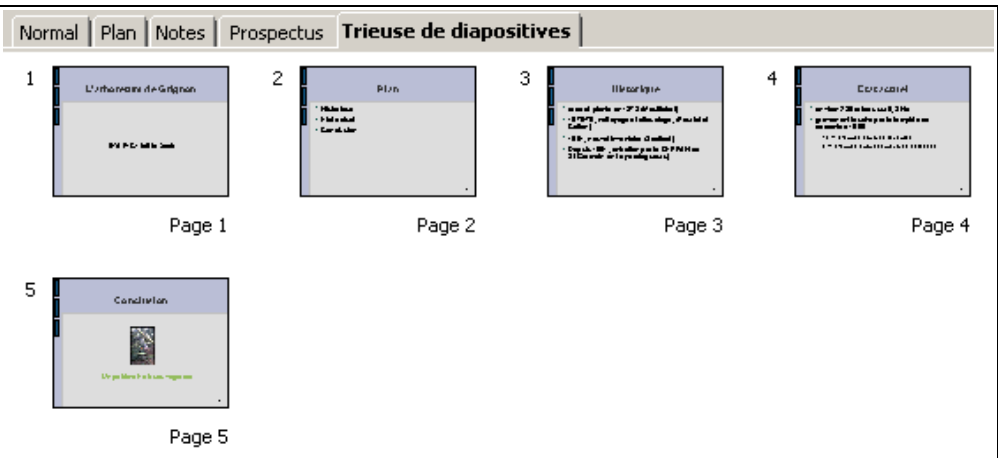

Possibilité de réordonner par déplacement d'une diapositive ainsi que de sélectionner plusieurs diapositives [1](#page-11-1)

### • VISIONNAGE DU DIAPORAMA [2](#page-11-2)

Commande AFFICHAGE DIAPORAMA ou touche F5

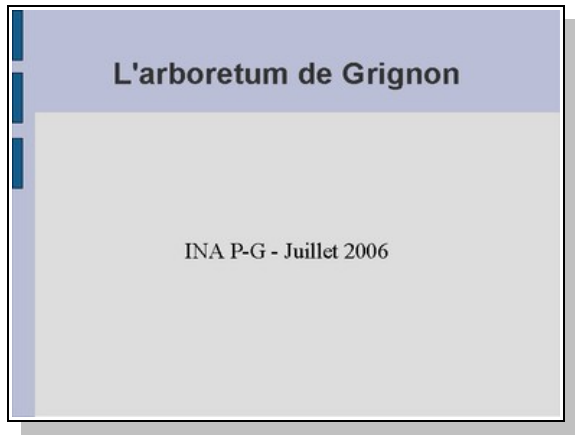

Enchaînement par simple clic<sup>[3](#page-11-3)</sup> de souris, touches d'espace ou à flèche, annulation par la touche ECHAP

*RETOUR <sup>À</sup> <sup>L</sup>'AFFICHAGE NORMAL* : AFFICHAGE NORMAL

<span id="page-11-1"></span><sup>1</sup> Sélection utile pour certaines opérations comme l'application d'une transition (cf. page [15\)](#page-14-0).

<span id="page-11-2"></span><sup>2</sup> A priori, visionnage à partir de la diapositive courante mais modifiable en désactivant : Outils Options OpenOffice.org Impress Général Lancement de la présentation Toujours avec la page active Par contre, le diaporama se termine toujours automatiquement par une (fausse) diapositive noire.

<span id="page-11-3"></span><sup>3</sup> Clic gauche pour passer à la suivante, clic droit pour la précédente.

### EXERCICE DE L'ARBORETUM

1) CRÉER LE DIAPORAMA CORRESPONDANT <sup>À</sup> <sup>L</sup>'EXEMPLE DONNÉ PAGE [5](#page-4-0)

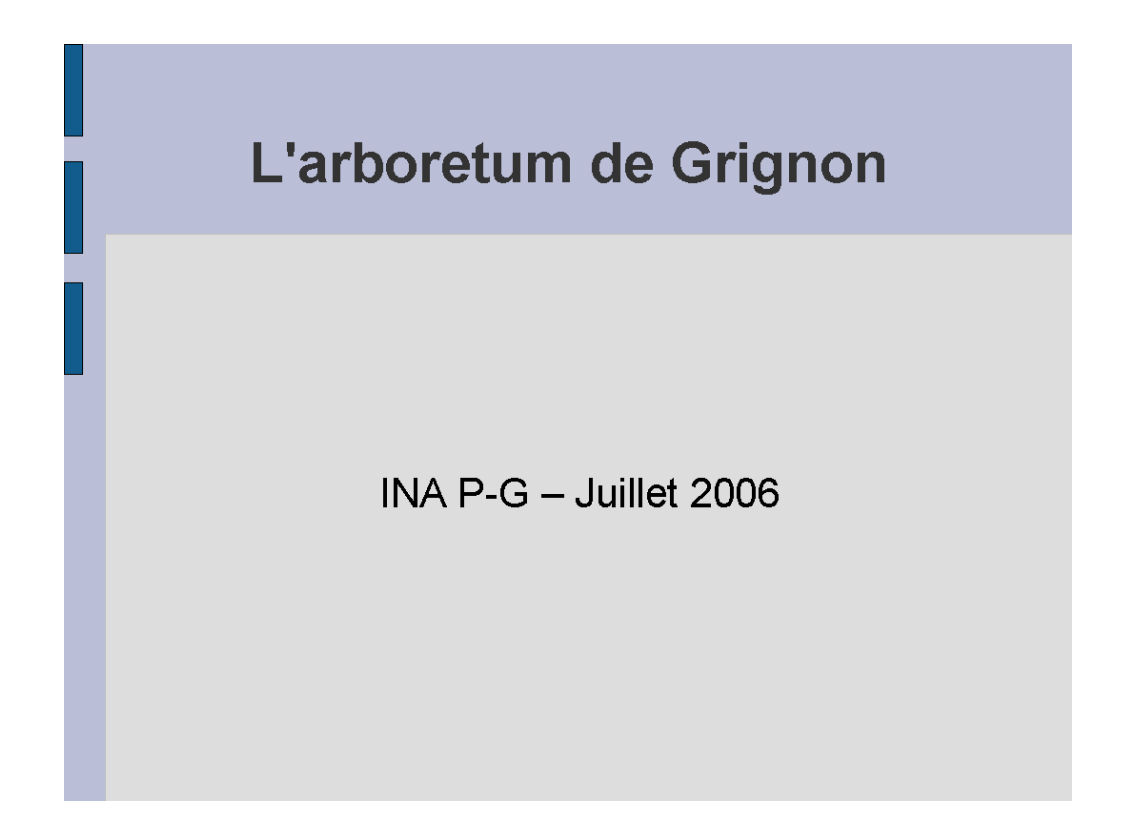

S'ASSURER QUE LES INFORMATIONS EN PIED APPARAISSENT SUR TOUTES LES

DIAPOSITIVES SAUF LA PREMIÈRE ET VÉRIFIER LE BON DÉROULEMENT DU VISIONNAGE.

2) CHANGER ENSUITE DE TYPE <sup>D</sup>'ARRIÈRE-PLAN.

# USAGE AVANCÉ

INTRODUIRE DE <sup>L</sup>'ANIMATION

AUTOMATISER LA PRODUCTION AVEC UN MODÈLE PERSONNEL

NAVIGUER EN DEHORS OU AU SEIN DU DIAPORAMA

CONNAÎTRE LES PRINCIPAUX RÉGLAGES ET RACCOURCIS

COMMENT NE PAS RATER SON EXPOSÉ

### <span id="page-14-0"></span>TRANSITION ENTRE DIAPOSITIVES

EFFET DE DÉFILEMENT GÉNÉRALEMENT APPLIQUÉ <sup>À</sup> TOUTES LES DIAPOSITIVES

Commande DIAPORAMA TRANSITION

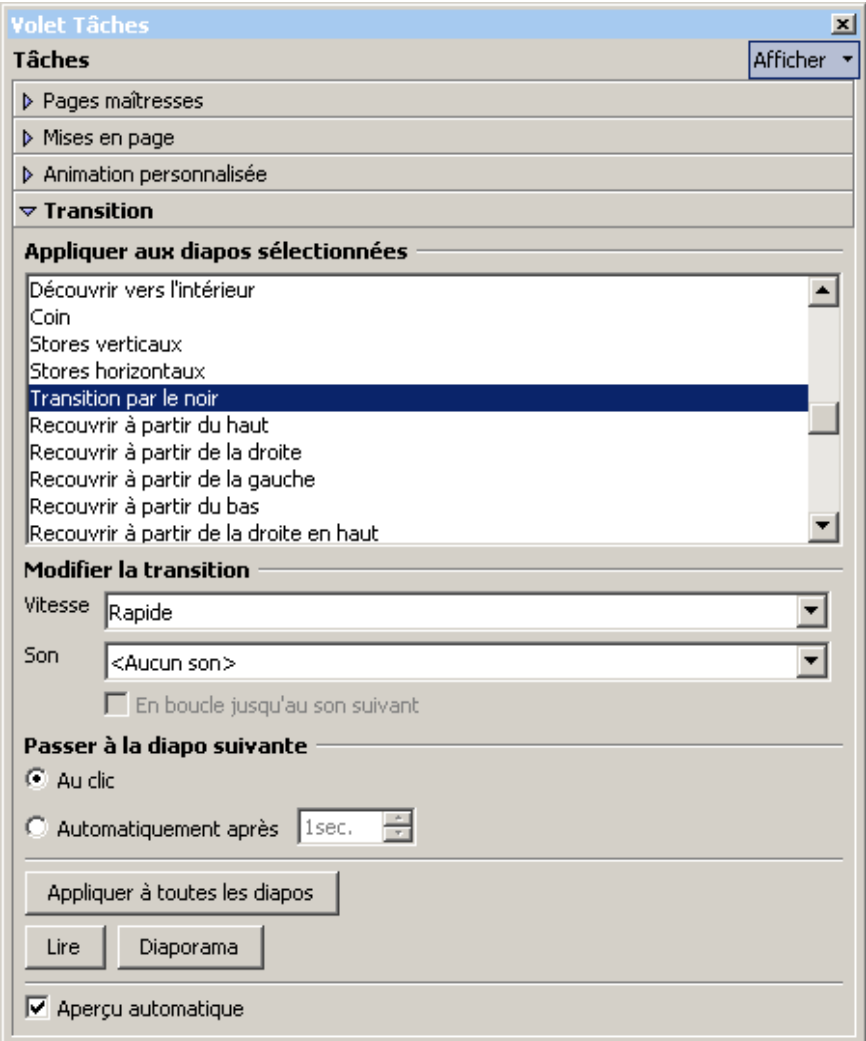

Choisir un effet, une vitesse, et régler PASSER À LA DIAPO SUIVANTE à AU CLIC<sup>[1](#page-14-1)</sup>

Si l'effet n'est pas visible immédiatement, cliquer sur le bouton LIRE ou alors cocher APERÇU AUTOMATIQUE pour voir l'effet au prochain choix

Le bouton DIAPORAMA lance le visionnage à partir de la diapositive en cours

Cliquer sur le bouton APPLIQUER <sup>À</sup> TOUTES LES DIAPOS sauf si il s'agit de n'appliquer l'effet qu'aux diapositives préalablement sélectionnées [2](#page-14-2)

<span id="page-14-1"></span><sup>1</sup> Le déclenchement manuel des transitions peut aussi être forcé si besoin à l'aide du réglage DIAPORAMA PARAMÈTRES DU DIAPORAMA TRANSITION MANUELLE

<span id="page-14-2"></span><sup>2</sup> La sélection de diapositives s'effectue en aperçu global à l'aide de la trieuse (cf. page [12\)](#page-11-0)

# <span id="page-15-0"></span>ANIMATION D'UN ÉLÉMENT DE DIAPOSITIVE

1) Sélection de l'élément puis DIAPORAMA ANIMATION PERSONNALISÉE

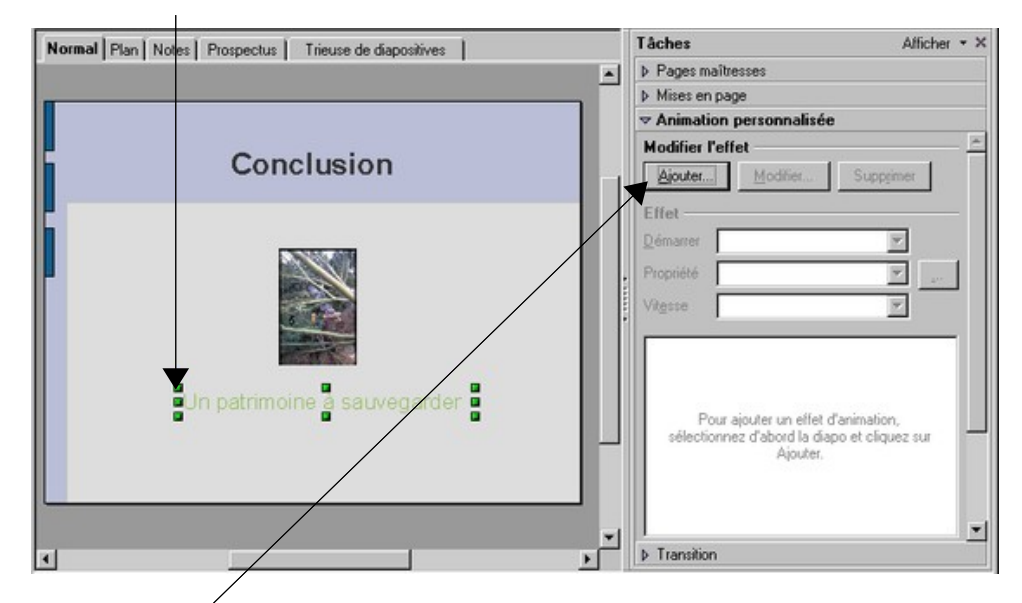

2) Bouton AJOUTER et choisir un effet

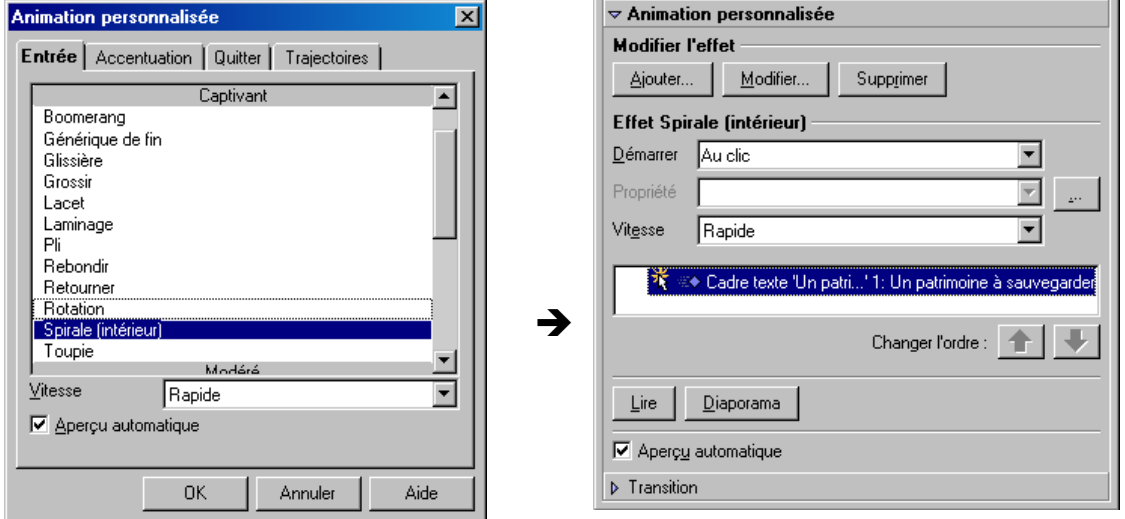

Vérifier que la rubrique DÉMARRER est réglée à A<sup>U</sup> CLIC

Si l'effet n'est pas visible immédiatement, cliquer sur le bouton LIRE ou alors cocher APERÇU AUTOMATIQUE pour voir l'effet au prochain choix

Le bouton DIAPORAMA lance le visionnage à partir de la diapositive en cours ; si l'animation ne fonctionne pas correctement, vérifier le réglage DIAPORAMA PARAMÈTRES DU DIAPORAMA AUTORISER LES ANIMATIONS

*UTILISER LES ANIMATIONS <sup>À</sup> BON ESCIENT ! (ATTENTION AUX SONS SOUVENT INDÉSIRABLES)* 

# ANIMATION TEMPORISÉE

CAS <sup>D</sup>'UNE ANIMATION <sup>À</sup> DÉCLENCHEMENT AUTOMATIQUE

- 1) Sélection de l'élément puis DIAPORAMA ANIMATION PERSONNALISÉE
- 2) Bouton AJOUTER et choisir un effet
- 3) Régler DÉMARRER à APRÈS LE PRÉCÉDENT

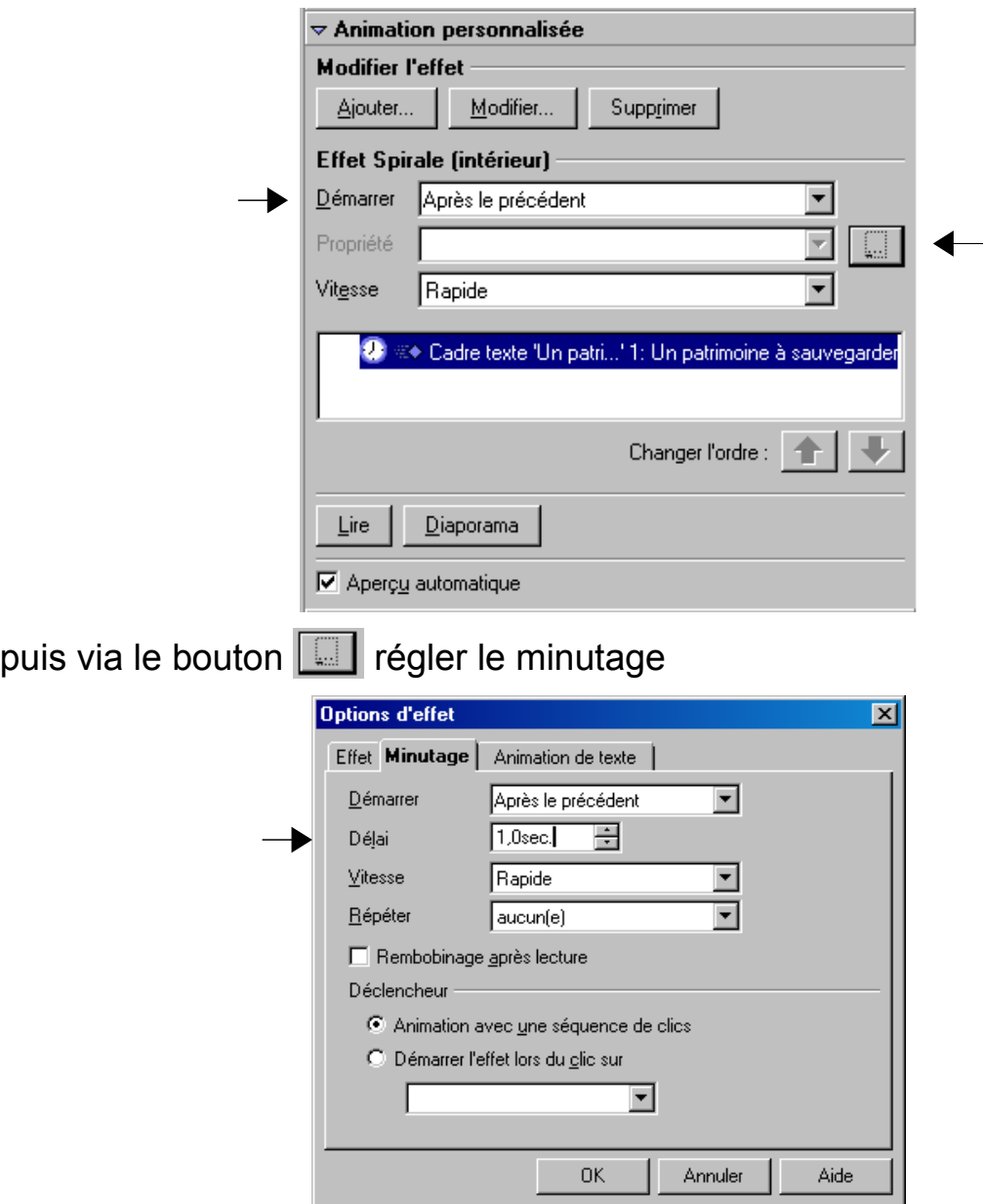

*POSSIBILITÉS <sup>D</sup>'AFFINER[1](#page-16-0) <sup>L</sup>'ANIMATION VIA NOTAMMENT <sup>L</sup>'ONGLET* EFFET

<span id="page-16-0"></span>1 Par exemple, faire disparaître l'animation après son déroulement : EFFET APRÈS L'ANIMATION ...

#### <span id="page-17-3"></span>• NAVIGATEUR

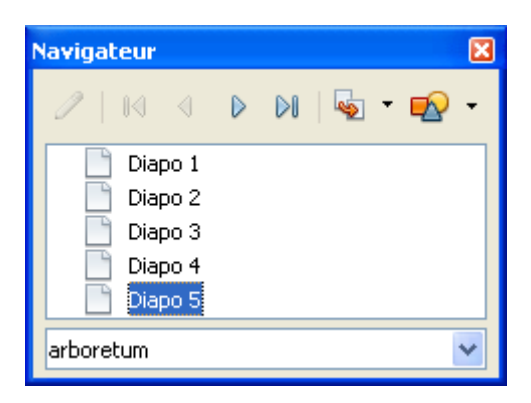

FENÊTRE <sup>D</sup>'OUTILS DÉDIÉS AU VISIONNAGE :

- $\bullet$  Déplacement à une diapositive précise  $^2$  $^2$
- Crayon pour annotations à l'écran

AFFICHAGE AU CHOIX PAR :

- DIAPORAMA PARAMÈTRES DU DIAPORAMA NAVIGATEUR VISIBLE
- Combinaison de touches CTRL+MAJ+F5

CRAYON POUR ANNOTATION <sup>À</sup> <sup>L</sup>'ÉCRAN [3](#page-17-1)

obtention du crayon : DIAPORAMA PARAMÈTRES DU DIAPORAMA POINTEUR CRAYON ou bouton  $\sqrt{2}$  du navigateur

ARRÊT MOMENTANÉ DE <sup>L</sup>'AFFICHAGE AVEC UN ÉCRAN VIDE

écran noir avec la touche B (*black*), écran blanc avec W (*white*) appuyer sur la même touche pour revoir la diapositive suspendue

• CHRONOMÉTRE

Commande DIAPORAMA PRÉSENTATION CHRONOMÈTRÉE

Indication du temps écoulé après l'affichage<sup>[4](#page-17-2)</sup> de la diapositive en cours

00:00:06

<span id="page-17-0"></span><sup>2</sup> Il est aussi possible de taper directement le numéro de la diapositive puis de valider avec ENTRÉE

<span id="page-17-1"></span><sup>3</sup> Il n'est pas possible de changer la couleur du crayon ou d'effacer manuellement en cours de visionnage

<span id="page-17-2"></span><sup>4</sup> Mais pas de mesure du temps mis à afficher une diapostive avec des animations inclues

# DÉFILEMENT EN BOUCLE

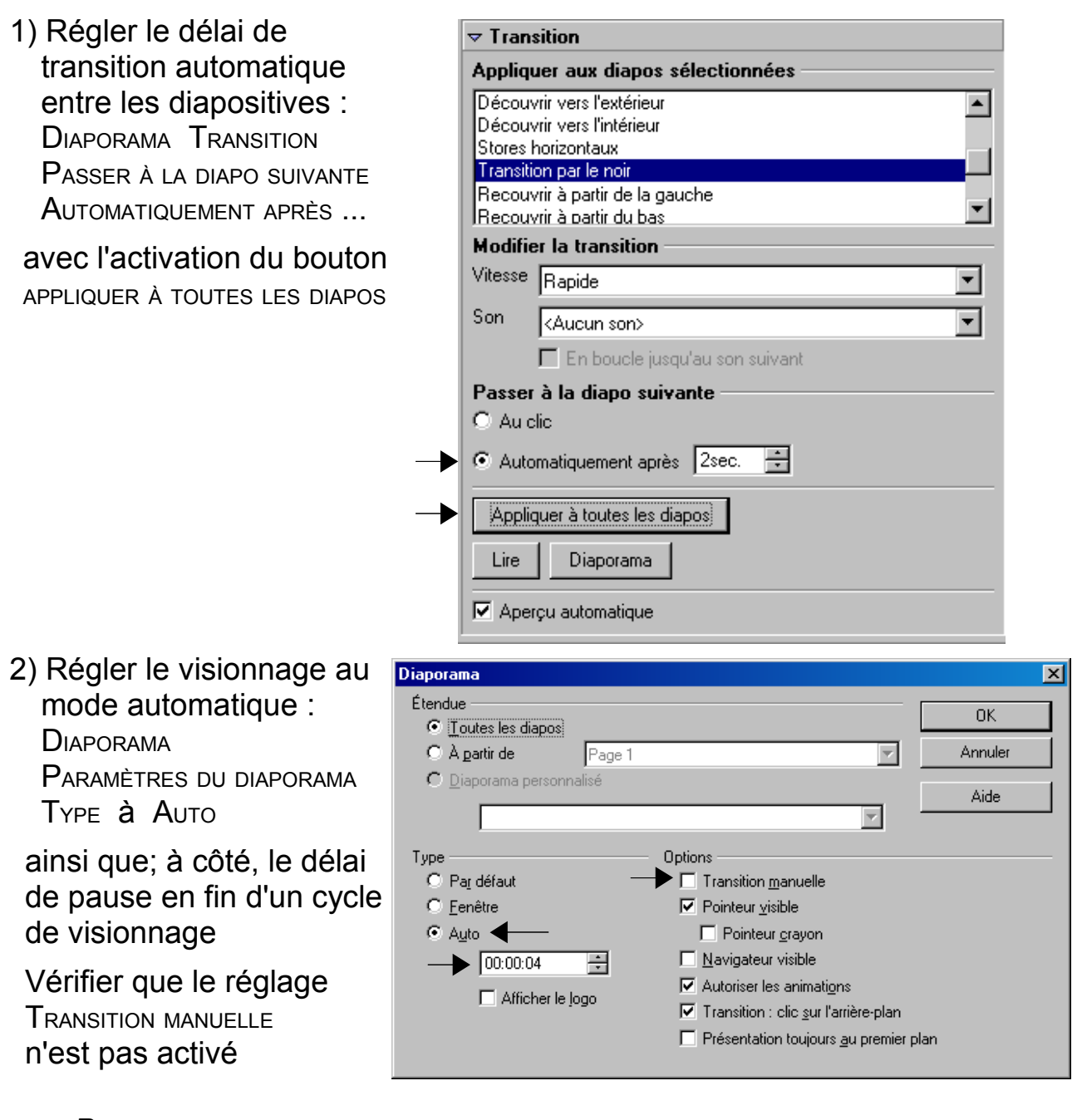

#### <span id="page-18-2"></span><span id="page-18-0"></span>DÉFILEMENT AUTOMATIQUE SUR L'ÉCRAN<sup>[1](#page-18-0)</sup>

*POUR REVENIR <sup>À</sup> UN VISIONNAGE NORMAL :* 

DIAPORAMA PARAMÈTRES DU DIAPORAMA TYPE à DEFAUT

DIAPORAMA TRANSITION PASSER <sup>À</sup> LA DIAPO SUIVANTE A<sup>U</sup> CLIC avec APPLIQUER <sup>À</sup> TOUTES LES DIAPOS

<span id="page-18-1"></span><sup>1</sup> Utile par exemple dans le cas d'une exposition en public (congrès, salon, etc.).

### EXERCICE D'ANIMATION

DANS LE DIAPORAMA DE <sup>L</sup>'ARBORETUM (CF. L'EXERCICE PRÉCÉDENT) :

1) INTRODUIRE <sup>L</sup>'APPARITION DU TEXTE DE LA CONCLUSION, AVEC UN EFFET

D'AGRANDISSEMENT À PARTIR DU CENTRE DE LA DIAPOSITIVE

- 2) AJOUTER UNE TRANSITION DANS TOUT LE DIAPORAMA, AVEC <sup>L</sup>'APPARITION <sup>D</sup>'UNE DIAPOSITIVE PAR GLISSEMENT VERS LE HAUT DE L'ÉCRAN
- 3) A LA FIN <sup>D</sup>'UN DÉFILEMENT MANUEL, SIMULER LE RETOUR SUR LA DEUXIÈME DIAPOSITIVE ET SON ANNOTATION AVEC LE CRAYON
- 4) FAIRE TOURNER AUTOMATIQUEMENT EN BOUCLE LE DIAPORAMA

# <span id="page-20-0"></span>AFFICHAGE EN MODE PLAN

<span id="page-20-1"></span>PLAN DÉFINI PAR LES TITRES<sup>[1](#page-20-1)</sup> DE DIAPOSITIVES ET DE PARAGRAPHES

Commande AFFICHAGE PLAN ou l'onglet associé

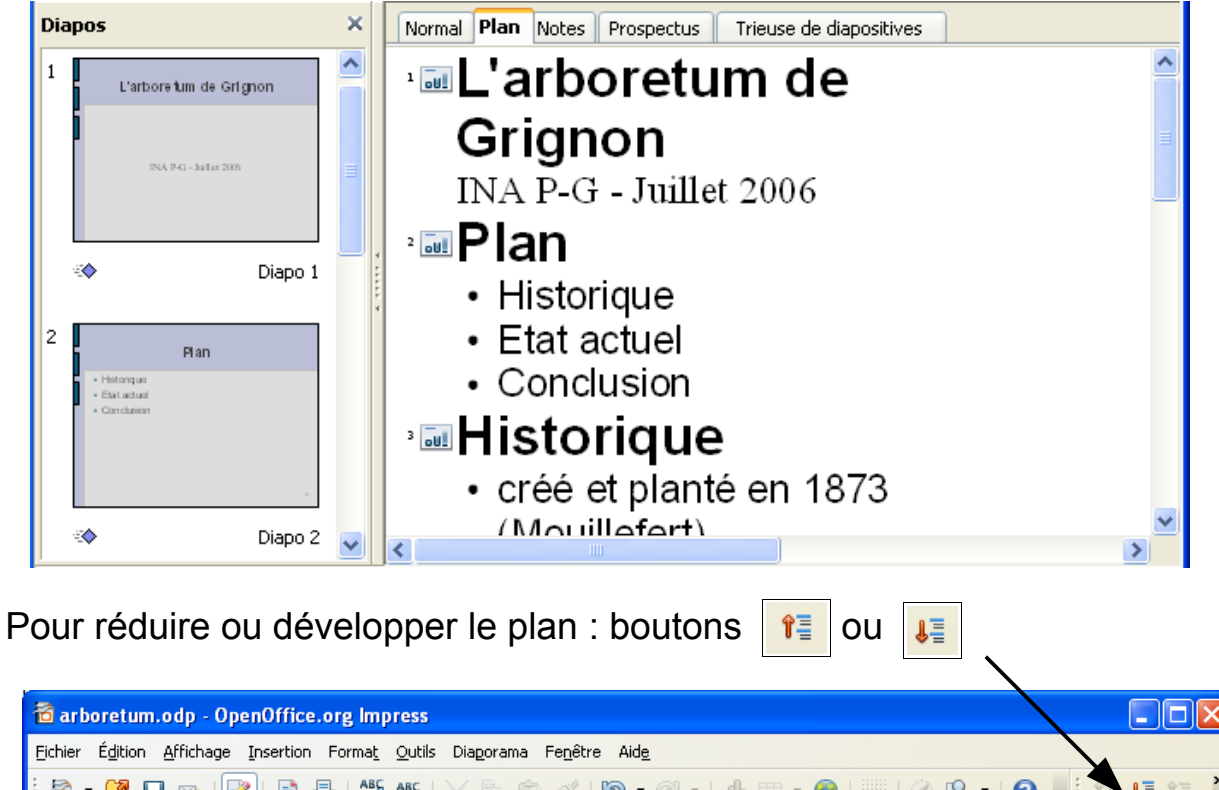

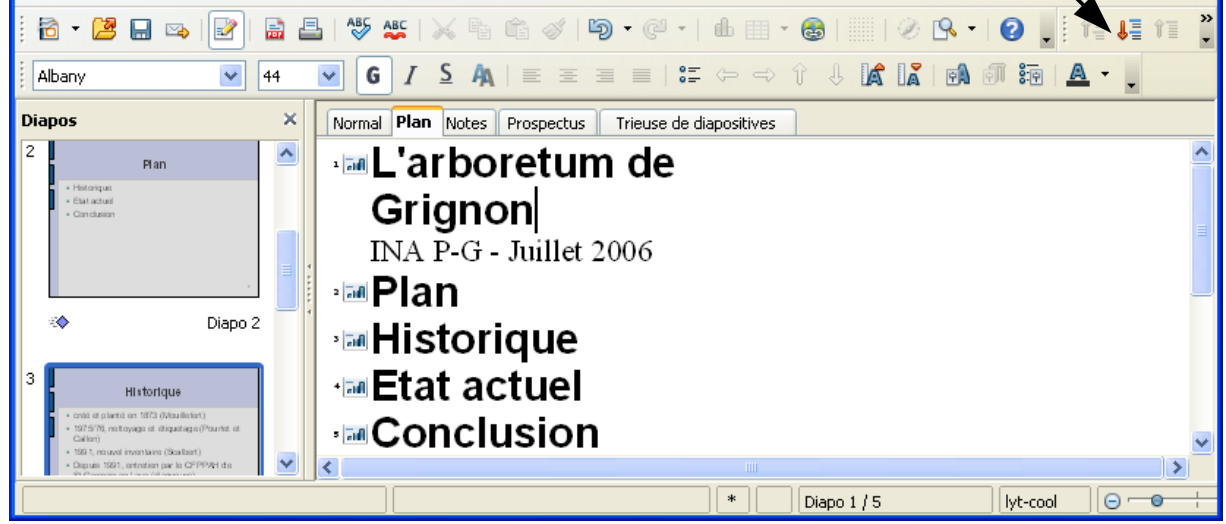

Pour masquer le plan : AFFICHAGE NORMAL ou l'onglet associé

<span id="page-20-2"></span><sup>1</sup> D'où l'importance de bien utiliser des diapositives à titre (cf. page [9\)](#page-8-2)

# <span id="page-21-0"></span>MODÈLE PERSONALISÉ

PERMET <sup>D</sup>'AUTOMATISER LA PRODUCTION DE DIAPORAMAS PERSONNALISÉS

• EXEMPLE

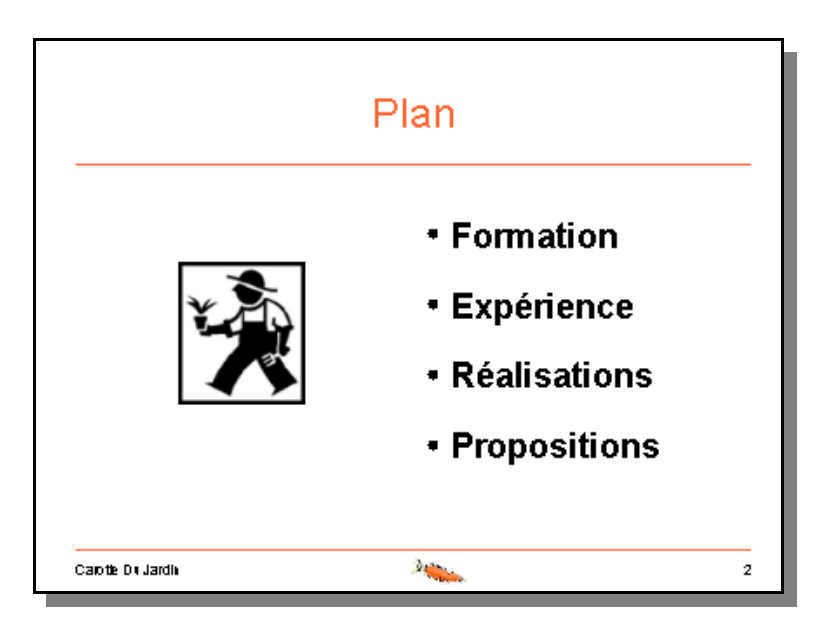

Choix de couleurs et polices pour le texte, imagette en pied et filets colorés

- INTÉRÊTS
	- § Mise en forme aisée présentation générique et personnalisée pour tout le diaporama
	- § Réutilisation facilitée gain de temps pour les futures présentations à réaliser
- CARACTÉRISTIQUES GÉNÉRALES
	- § Un « masque » de diapositive mise en forme du texte, arrière-plan, avec des zones prédéfinies
	- Un type spécifique de fichier

MODÈLE DE PRÉSENTATION OPENDOCUMENT (. otp)

*U<sup>N</sup> INVESTISSEMENT RENTABLE FORTEMENT CONSEILLÉ !*

# <span id="page-22-0"></span>MASQUE DE DIAPOSITIVE

COMPOSANTE PRINCIPALE <sup>D</sup>'UN MODÈLE PERSONALISÉ

- CARACTÉRISTIQUES GÉNÉRALES DU MASQUE
	- § Définition d'un arrière-plan et d'une mise en forme image(s), dessins, couleurs, polices, etc.
	- Zones composant le pied de page réglages via AFFICHAGE MASQUE ELÉMENTS DU MASQUE
	- § Masque appliqué a priori à toutes les diapositives possibilité cependant de le désactiver pour une diapositive donnée : clic-droit sur la diapositive puis DIAPO AFFICHER ...
- VISUALISER LE MASQUE

Commande AFFICHAGE MASQUE MASQUE DES DIAPOS

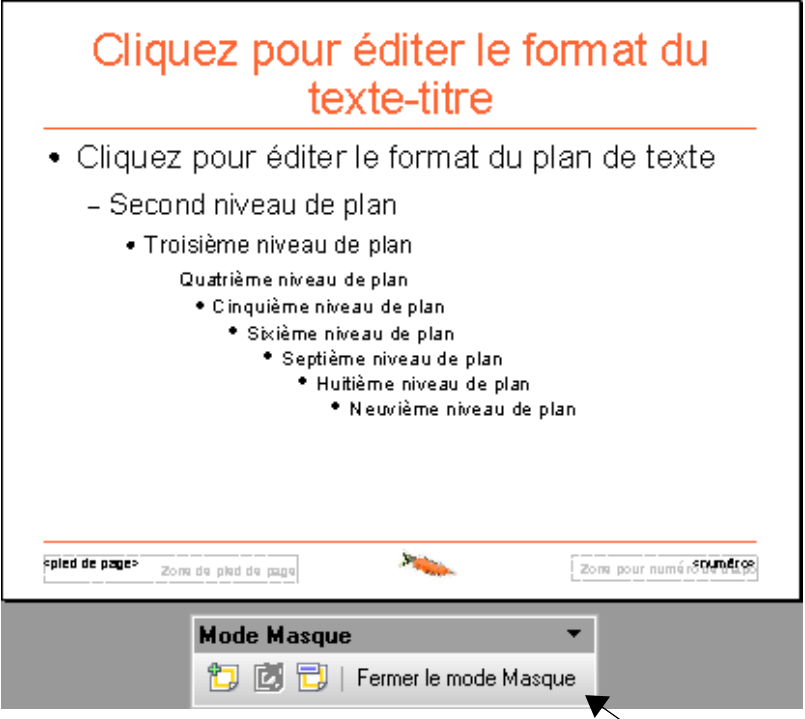

Pour le faire disparaître : AFFICHER NORMAL ou bouton ad hoc

*L<sup>A</sup> COULEUR DU FOND DE DIAPOSITIVE EST RÉGLABLE VIA* FORMAT PAGE ARRIÈRE-PLAN

# <span id="page-23-2"></span>NOUVEAU MODÈLE DE PRÉSENTATION

#### • CRÉATION D'UN MODÈLE

DANS UN DIAPORAMA, VIDE OU NON

- 1) Faire apparaître le masque : AFFICHAGE MASQUE MASQUE DES DIAPOS retoucher si besoin leurs éléments  $1$  (taille, position, etc.)
- 2) Modifier les styles de présentation : FORMAT STYLES ET FORMATAGES police, taille, couleurs etc.
- 3) Insérer des illustrations en fond si besoin dessins à l'aide de la barre d'outils ou images via INSERTION IMAGE
- 4) Enregistrer comme nouveau modèle
	- Il est conseillé de se créer un dossier pour ces modèles, exemple : N:\modeles et de l'indiquer à OpenOffice via OUTILS OPTIONS OPENOFFICE.ORG CHEMINS MODÈLES EDITER AJOUTER

Enregistrement du modèle via FICHIER ENREGISTRER SOUS avec TYPE DE FICHIER à MODÈLE DE PRÉSENTATION OPENDOCUMENT (.OTP) et utilisation du dossier spécifique aux modèles

### • RÉUTILISER LE MODÈLE

1) Vérifier le réglage des chemins d'accès aux modèles

le chemin du dossier au modèle doit figurer en : OUTILS OPTIONS OPENOFFICE.ORG CHEMINS MODÈLES

[2](#page-23-1)) Application<sup>2</sup> du modèle via Format Conception de diapo

bouton CHARGER puis catégorie MES MODÈLES choisir le modèle et valider successivement les 2 boîtes de dialogue

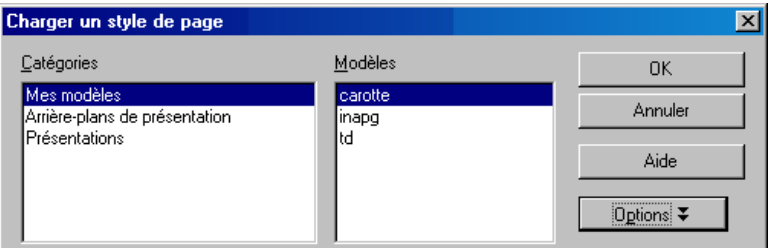

<span id="page-23-0"></span><sup>1</sup> Il est ainsi possible de repositionner une zone prédéfine comme le nuémro de diapositive.

<span id="page-23-1"></span><sup>2</sup> Le modèle s'applique alors à la diapositive en cours et puis tous les nouvelles ; pour l'appliquer à toutes les diapositives pré-existantes, : cliquer sur l'onglet PAGES MAÎTRESSES, puis clic-droit sur l'imagette du modèle à la rubrique UTILISÉ DANS CETTE PRÉSENTATION et activer APPLIQUER <sup>À</sup> TOUTES DES DIAPOS

# NOTES ET DIAPOSITIVES MASQUÉES

<span id="page-24-1"></span>DISPOSITIFS POUR FACILITER LE DÉROULEMENT DE <sup>L</sup>'EXPOSÉ

#### • NOTES

Commande AFFICHAGE NOTES

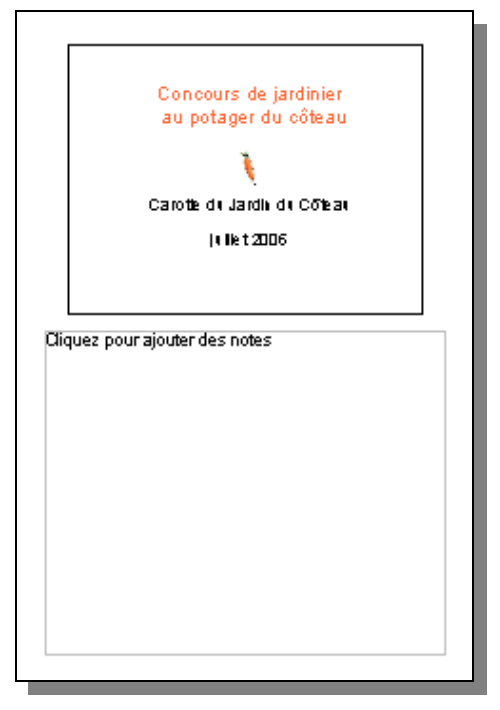

Textes associés aux diapositives et destinés au présentateur, n'apparaissent pas au visionnage mais peuvent être imprimés : FICHIER IMPRIMER OPTIONS NOTES

• DIAPOSITIVE MASQUÉE

Diapositive n'apparaissant plus dans le visionnage normal

peut néanmoins s'afficher via un lien

impression optionnelle<sup>[1](#page-24-0)</sup>

Appliquer à la diapositive la commande DIAPORAMA MASQUER LA DIAPO

dans le volet des diapositives, son numéro est barré

Pour annuler, réappliquer la commande DIAPORAMA AFFICHER LA DIAPO

<span id="page-24-0"></span><sup>1</sup> OUTILS OPTIONS OPENOFFICE.ORG IMPRESS IMPRESSION IMPRIMER PAGES MASQUÉES

# EXERCICE DU MODÈLE

1) CRÉER UN MODÈLE ORIGINAL EN <sup>S</sup>'INSPIRANT DE <sup>L</sup>'EXEMPLE SUIVANT titre de couleur, filets, imagette, numéro, identité en pied

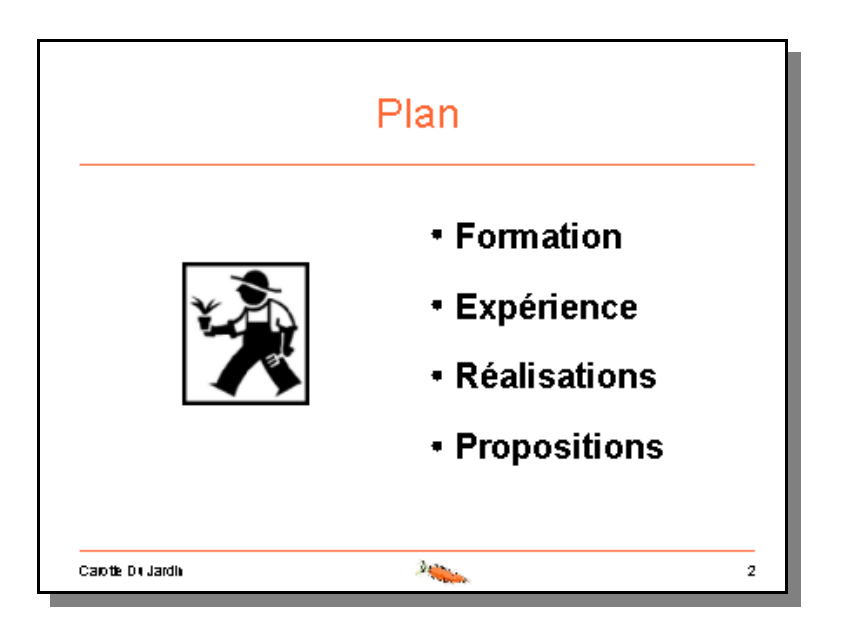

2) UTILISER CE MODÈLE POUR BÂTIR UNE PRÉSENTATION EN ENVIRON 5 DIAPOSITIVES,

AVEC UNE PAGE DE TITRE CONSTRUITE EN DEHORS DU MODÈLE, EXEMPLE :

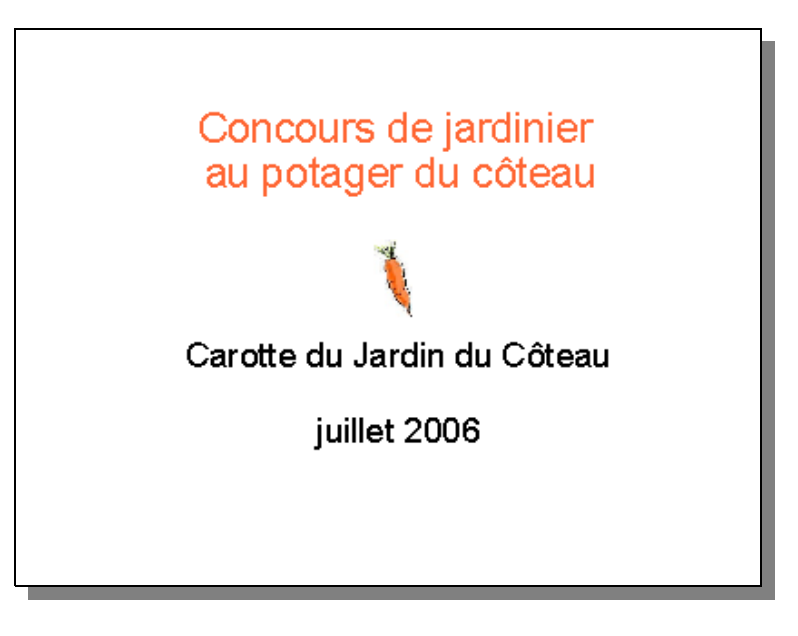

3) AJOUTER DES ILLUSTRATIONS ET QUELQUES ANIMATIONS

# <span id="page-26-3"></span>LIENS HYPERTEXTUELS

A PARTIR <sup>D</sup>'UN ÉLÉMENT (TEXTE, IMAGE, ETC.), ACCÉDER <sup>À</sup> UNE AUTRE DIAPOSITIVE, UN SITE DE LA TOILE, ETC. EN CLIQUANT SUR <sup>L</sup>'ÉLÉMENT LORS DU VISIONNAGE

• PRINCIPALES CATÉGORIES DE LIEN

Lien interne vers une autre diapositive ; exemple : Page 2  $L$ ien externe vers un site Web $^1$  $^1$  ; exemple : <code>http://www.inra.fr/</code> Lien externe vers un autre document<sup>[2](#page-26-1)</sup> ; exemple : D: \manuel.pdf

### • LIEN AVEC UN LIBELLÉ DE TEXTE

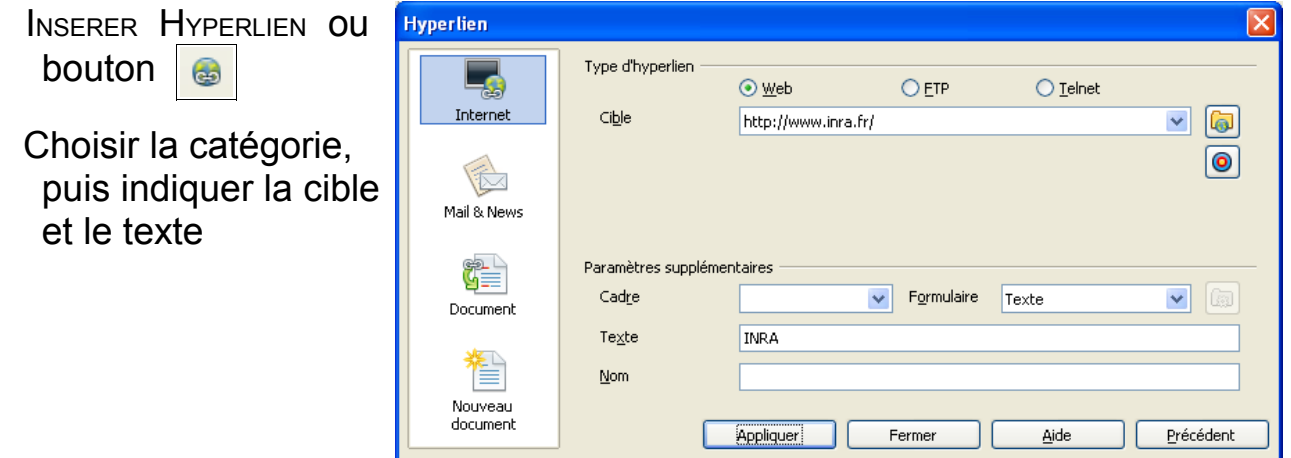

• LIEN ASSOCIÉ À UN ÉLÉMENT DE DIAPOSITIVE

Sélectionner l'élément puis DIAPORAMA **INTERACTION** 

Choisir l'action puis la  $cible$  ou le document $3$ 

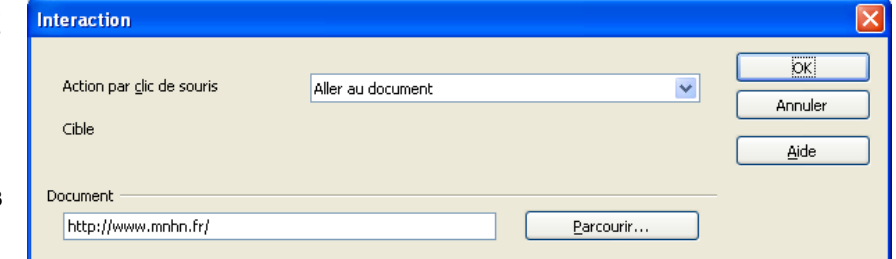

*POUR ANNULER UNE INTERACTION, LA RE-PARAMÈTRER AVEC* AUCUNE ACTION

<span id="page-26-0"></span><sup>1</sup> Veiller à bien noter l'adresse complète (URL) avec son préfixe http://

<span id="page-26-1"></span><sup>2</sup> Attention ! ce document doit être effectivement accessible sur le poste lors du visionnage.

<span id="page-26-2"></span><sup>3</sup> Pour un site Web, indiquer son adresse complète (URL) comme désignation de document

### EXERCICE SUR LES LIENS

REPRENDRE UN DIAPORAMA CRÉÉ PRÉCÉDEMMENT AFIN DE :

- 1) METTRE EN PLACE UN LIEN <sup>À</sup> PARTIR DE CHAQUE ÉLÉMENT DU SOMMAIRE VERS LA DIAPOSITIVE CORRESPONDANTE.
- 2) INSÉRER UN RETOUR AU SOMMAIRE <sup>À</sup> LA FIN DE CHAQUE PARTIE OU DIAPOSITIVE.
- 3) DÉFINIR SUR UNE ILLUSTRATION, UN LIEN VERS UN SITE DE LA TOILE.
- 4) INTRODUIRE UNE DIAPOSITIVE MASQUÉE AVEC UN LIEN <sup>D</sup>'ACCÈS.

# <span id="page-28-1"></span>RÉUTILISATION D'UN DIAPORAMA

C'EST-À-DIRE EN DEHORS DE POWERPOINT

• TRANSFORMATION D'UNE DIAPOSITIVE EN IMAGE

Pour réemploi dans un document avec un autre outil

- a) Commande FICHIER EXPORTER
- b) Choisir un format d'image adéquat (gif, png ou  $\text{jpg}^{-1}$  $\text{jpg}^{-1}$  $\text{jpg}^{-1}$ )
- Le résultat est un fichier contenant l'image de la diapositive
- TRANSFORMATION DU DIAPORAMA EN PAGES WEB

Pour consultation avec un simple navigateur

- a) Commande FICHIER EXPORTER
- b) Choisir le format Document HTML (OPENOFFICE.ORG IMPRESS)
- b) Personnalisation possible via le DESIGN

Le résultat est un ensemble de fichiers avec comme point de départ, le fichier du nom choisi lors de l'enregistrement (ex. : jardinier.html)

• TRANSFORMATION DU DIAPORAMA EN FICHIER PDF

Pour une consultation facile sur tous les types de postes

- a) Commande FICHIER EXPORTER EN PDF
- <span id="page-28-0"></span>b) Si besoin, adapter les règlages proposés

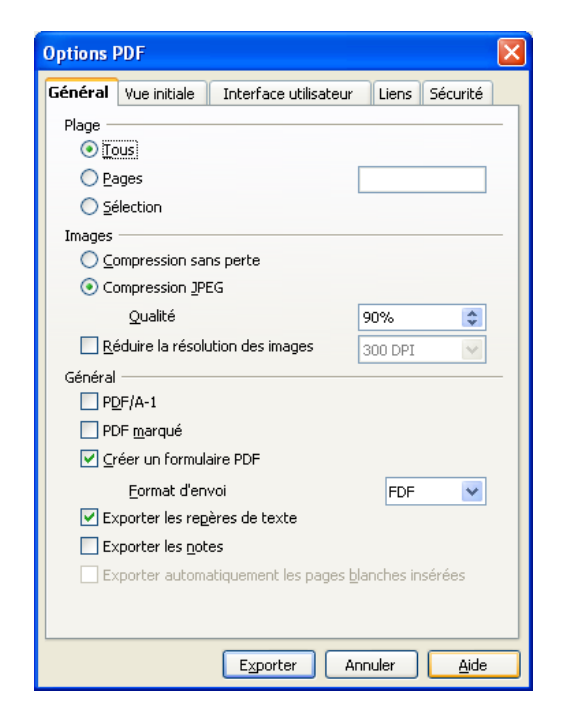

<sup>1</sup> Si présence d'une photographie, choisir JPG sinon PNG ou GIF

# RÉGLAGES ET RACCOURCIS

PRINCIPAUX RÉGLAGES (COMMande OUTILS OPTIONS OPENOFFICE.ORG IMPRESS)

- Utiliser l'assistant à la création d'un diaporama : activer GÉNÉRAL DÉMARRER AVEC <sup>L</sup>'ASSISTANT
- Visionnage à partir de la première diapositive : désactiver GÉNÉRAL LANCER LA PRÉSENTATION TOUJOURS AVEC LA PAGE ACTIVE
- Impression des pages masquées : activer IMPRESSION IMPRIMER PAGES MASQUÉES
- Edition d'un texte par simple clic sur sa zone : activer GÉNÉRAL OBJETS DE TEXTE PERMETTRE <sup>L</sup>'ÉDITION RAPIDE

RACCOURCIS AU CLAVIER

- Visionnage .................................................. F5
- Arrêt du visionnage ..................................... ECHAP ou (pavé numérique)
- Diapositive suivante .................................... N ou ENTRÉE ou ESPACE ou
- Diapositive précédente ............................... P ou RETOUR-ARRIÈRE ou
- Diapositive du début ...................................
- Diapositive de fin ........................................ FIN
- Aller à une diapositive selon son numéro ... numéro puis ENTRÉE
- Afficher (ou annuler) l'écran noir ................. B
- Afficher (ou annuler) l'écran blanc ............. W
- Affichage du navigateur ................................. CTRL+MAJ+F5

U<sup>N</sup> EXPOSÉ NE <sup>S</sup>'IMPROVISE PAS !

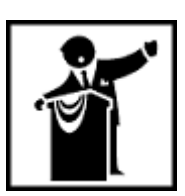

A<sup>U</sup> NIVEAU DU CONTENU

- Consacrer une diapositive au plan de l'exposé
- Ne pas oublier de dater et signer (au-moins en 1<sup>e</sup> diapositive)
- Utiliser au minimum et à bon escient illustrations et animations (et bruits !)
- Eviter les petites tailles de caractère (inférieures à 20 points)
- Veiller à la présence d'un titre sur chaque diapositive
- Limiter le nombre de couleurs et choisir un fond discret et clair
- Tenir compte des contraintes d'impression (noir et blanc)

A<sup>U</sup> NIVEAU DE <sup>L</sup>'EXPOSÉ

- Procéder à au-moins une répétition avec chronométrage
- Ne pas lire les textes affichés et surveiller la durée
- Regarder l'assistance et non pas les diapositives
- Eviter de se déplacer et de masquer l'écran

*L<sup>A</sup> RÉPÉTITION EST INCONTOURNABLE !* 

# SOLUTION DU TEST DE CONNAISSANCES

- 1. Vrai [page [4\]](#page-3-3)
- 2. Faux : c'est une diapositive [page [4\]](#page-3-3)
- 3. Vrai : avec un fond, des couleurs, des polices etc. [page [22\]](#page-21-0)
- 4. Faux : elle peut s'appliquer uniquement à une sélection de diapositives [page [24\]](#page-23-2)
- 5. Faux : par insertion d'une image [page [10\]](#page-9-3)
- 6. Faux : il peut être absent seulement de celle de titre [page [11\]](#page-10-2)
- 7. Faux : il est en fait lié au modèle [page [11\]](#page-10-2)
- 8. Vrai : dans la définition du masque de modèle [page [23\]](#page-22-0)
- 9. Faux [page [19\]](#page-18-2)
- 10.Vrai [page [16\]](#page-15-0)
- 11.Vrai [page [15\]](#page-14-0)
- 12.Vrai : avec le « crayon » [page [18\]](#page-17-3)
- 13.Vrai : il suffit de placer une image dans un masque [page [23\]](#page-22-0)
- 14.Faux : c'est possible sur tout élément d'une diapositive [page [27\]](#page-26-3)
- 15.Vrai [page [12\]](#page-11-0)
- 16.Vrai : il existe une commande spéciale [page [29\]](#page-28-1)
- 17.Faux [page [29\]](#page-28-1)
- 18.Vrai : c'est un élément de pied de page [page [11\]](#page-10-2)
- 19.Faux : c'est un cas possible de lien externe vers un document [page [27\]](#page-26-3)
- 20.Faux : elle peut être visionnée si besoin [page [25\]](#page-24-1)

#### INDEX LEXICAL

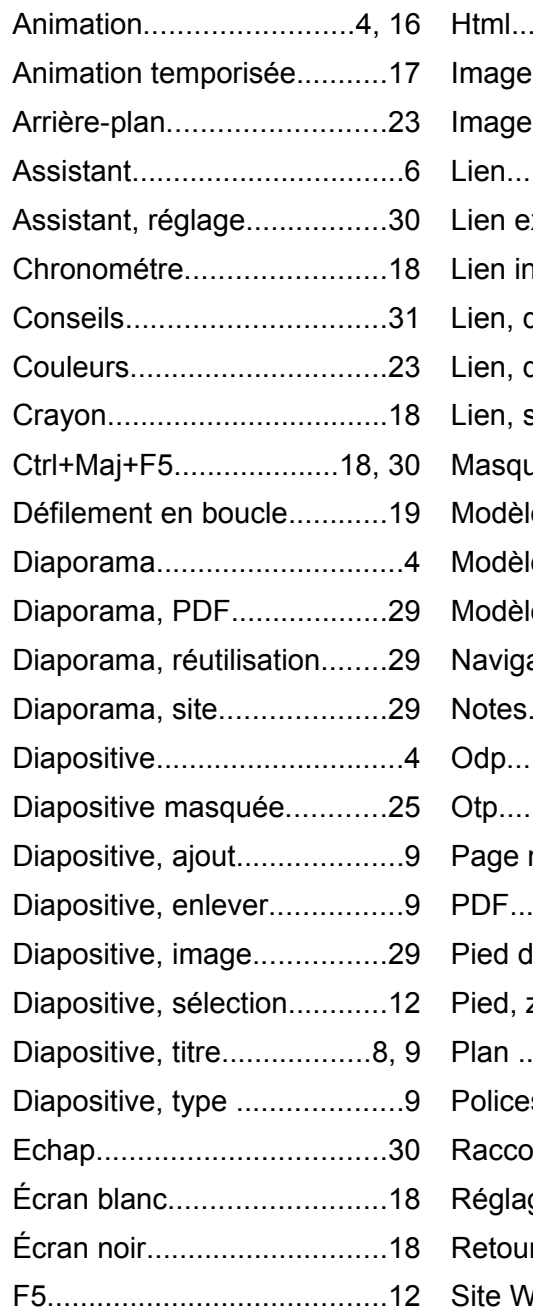

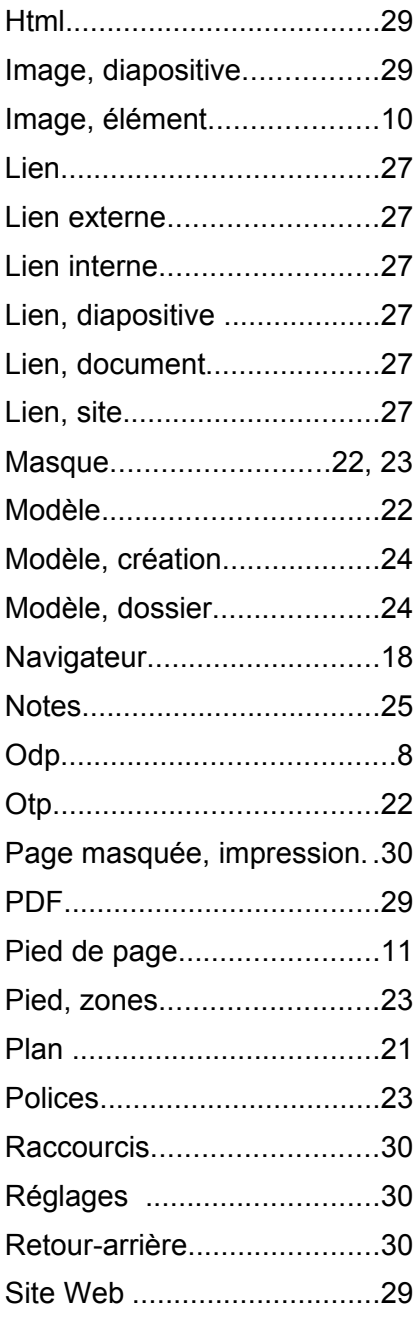

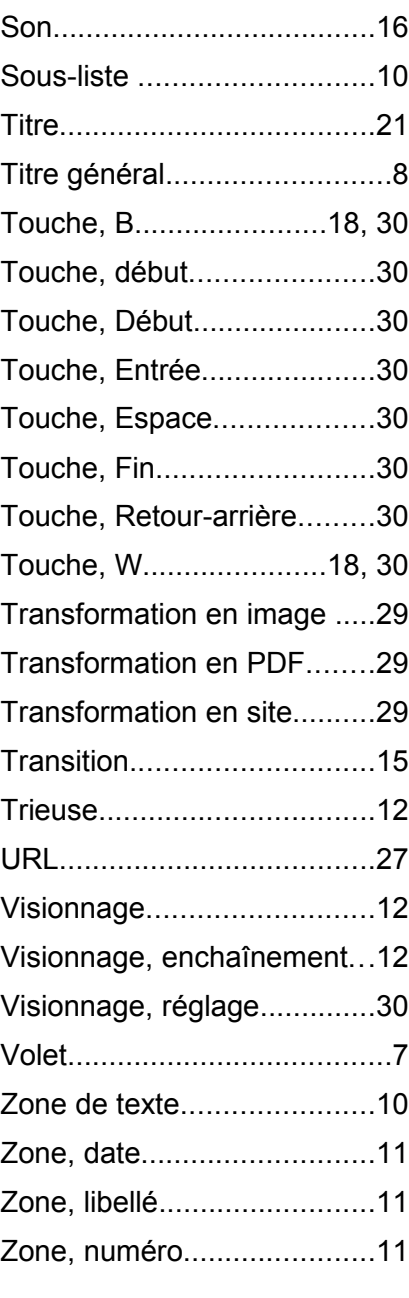

### TABLE DES MATIÈRES

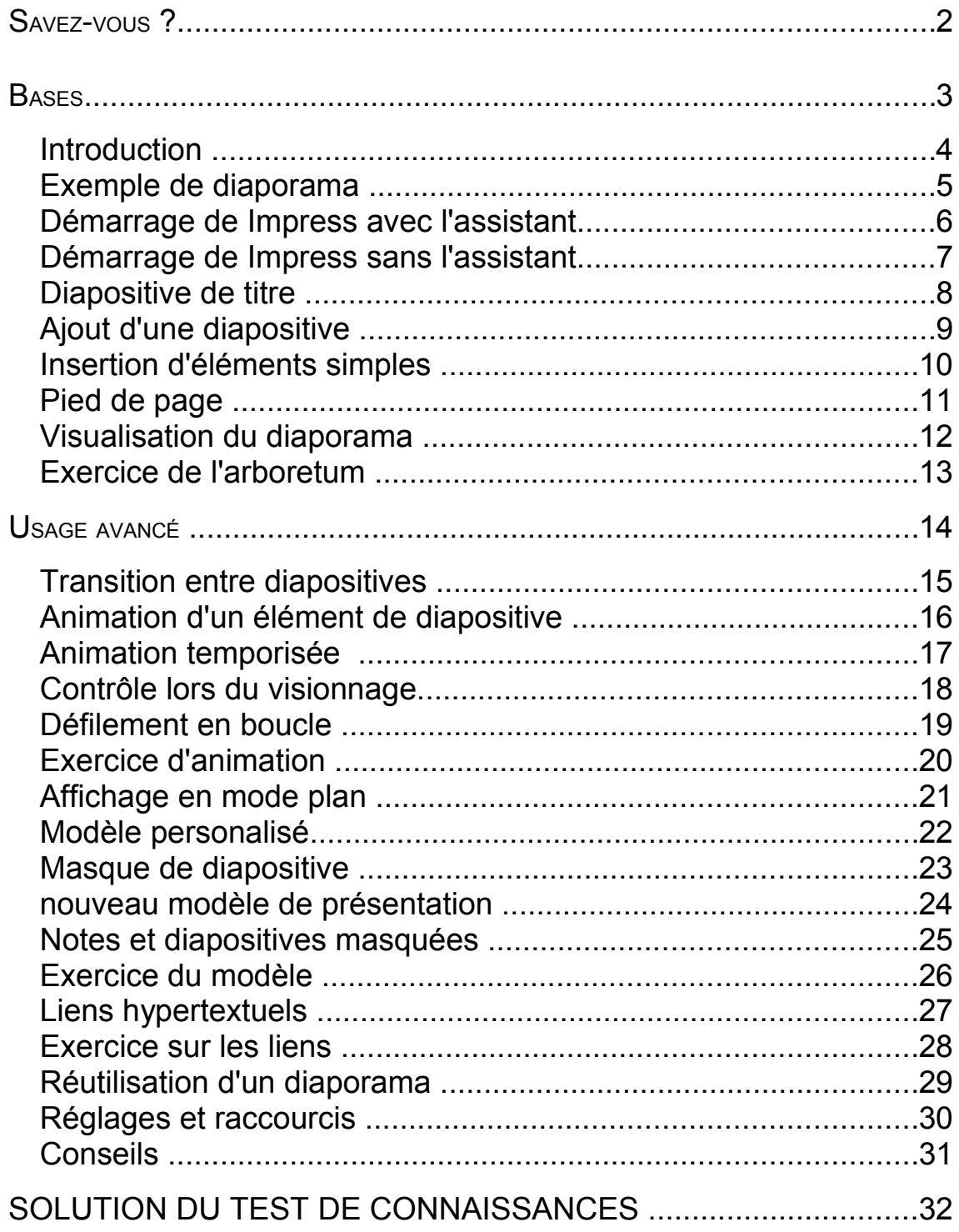